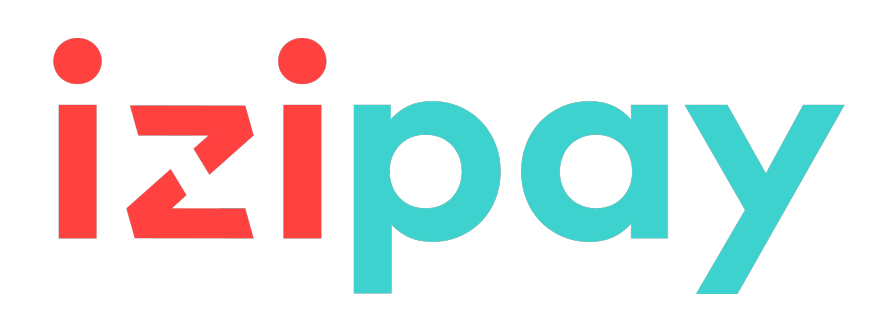

**Integración de páginas de pago en un iframe**

# **Contenido**

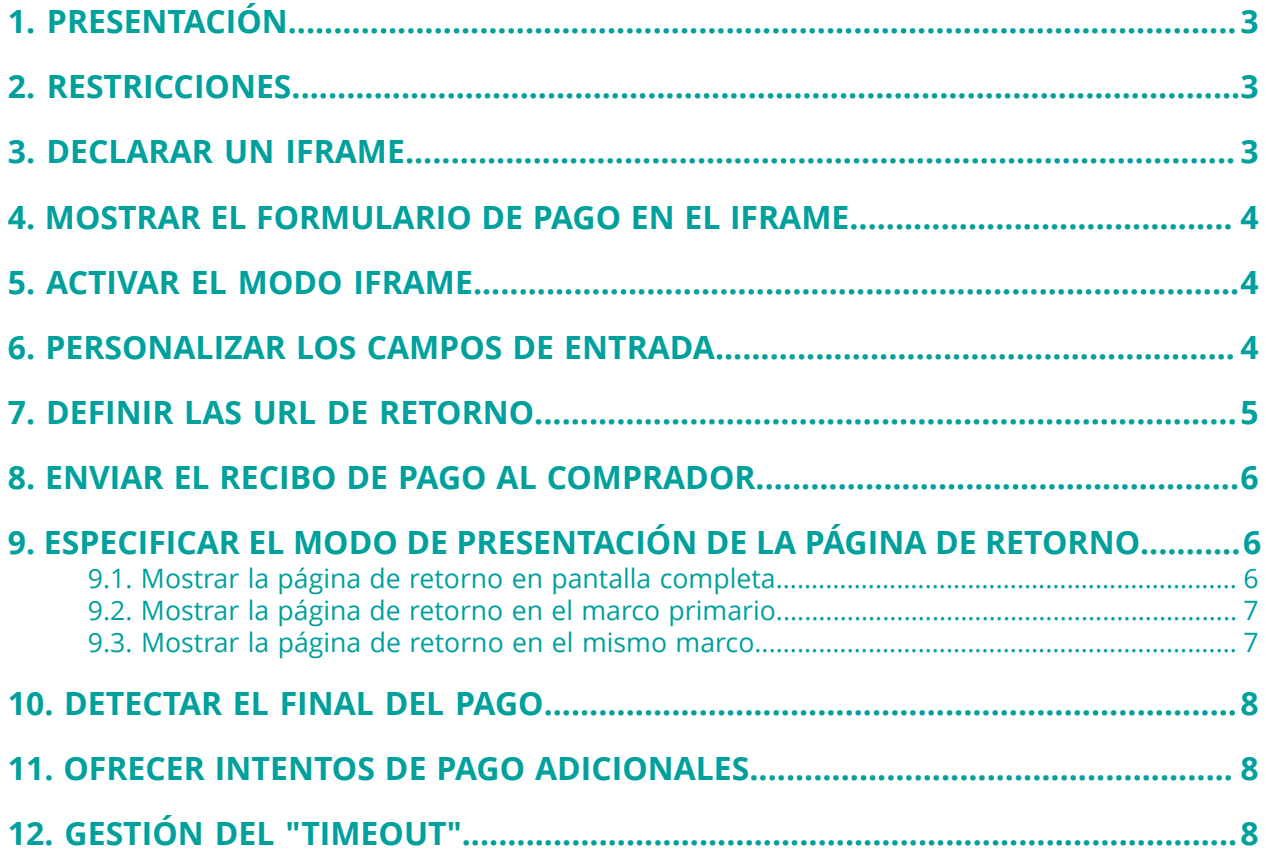

# <span id="page-2-0"></span>**1. PRESENTACIÓN**

La plataforma de pago ofrece la posibilidad de integrar las páginas de pago a un iframe.

Este modo de integración permite que el sitio web del vendedor proceda al pago sin necesidad de salir del túnel de venta.

Este documento presenta los aspectos técnicos del modo iframe. No reemplaza la Guía de implementación - API formulario.

El uso del modo iframe requiere que el sitio web del vendedor utilice el protocolo HTTPS en todas sus páginas.

# <span id="page-2-1"></span>**2. RESTRICCIONES**

No se recomienda el modo iframe si ofrece medios de pago que requieren una redirección hacia un sitio web externo.

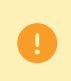

Para garantizar una compatibilidad total con todos los servidores de autenticación, le recomendamos no utilizar el atributoSANDBOX(*[https://www.w3schools.com/tags/](https://www.w3schools.com/tags/att_iframe_sandbox.asp) [att\\_iframe\\_sandbox.asp](https://www.w3schools.com/tags/att_iframe_sandbox.asp)*).

# <span id="page-2-2"></span>**3. DECLARAR UN IFRAME**

- **1.** Crear una etiqueta HTML**<iframe>**en la página donde desea mostrar la página de pago (esta página debe corresponder al paso "Pago" de su proceso de compra).
- **2.** Utilice el atributo **name** para darle un nombre a su iframe. Este nombre se utilizará en el formulario de pago para especificar en qué elemento debe mostrarse.
- **3.** Mejorar el atributo **src** con la **URL de su formulario de pago**.
- **4.** Defina la talla de su iframe mediante los atributos **width** y **height**.
- **5.** Utilice el atributo **scrolling** de la etiqueta iframe para eliminar los bordes y las barras de desplazamiento.

#### **Ejemplo:**

**<iframe name="nameFrame" src="payment\_form.php" width="600" height="550" scrolling="no" />**

## <span id="page-3-0"></span>**4. MOSTRAR EL FORMULARIO DE PAGO EN EL IFRAME**

Modifique su formulario de pago añadiendo el atributo **target** a su etiqueta **<form>**.

Asígnele como valor el nombre de su iframe.

```
<form method="POST" action="https://secure.micuentaweb.pe/vads-payment/" target="nameFrame" > 
 ...
</form>
```
## <span id="page-3-1"></span>**5. ACTIVAR EL MODO IFRAME**

Asigne al campo **vads\_action\_mode** el valor **IFRAME** en su formulario de pago para activar el modo iframe y obtener una visualización eficiente.

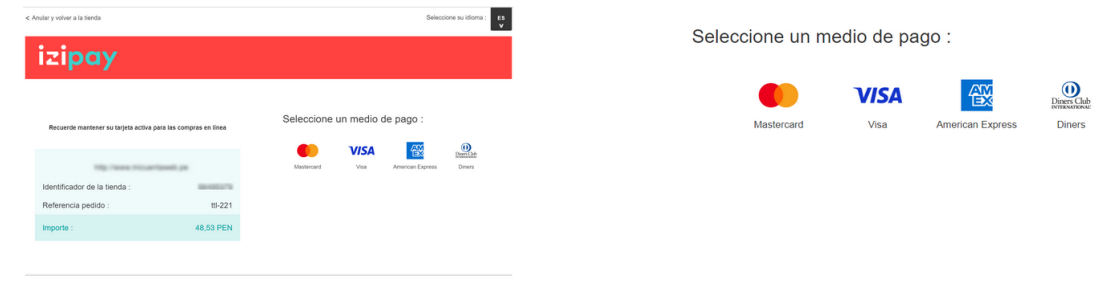

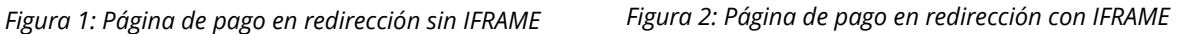

La utilización de la página de pago en modo IFRAME requiere que el campovads\_action\_modese ponga en**IFRAME**y no en**INTERACTIVE**.

Ejemplo de integración:

**1.** Crear una etiqueta HTML**<iframe>**en la página donde desea mostrar la formulario de inscripción (esta página debe corresponder al paso "Pago" de su proceso de compra:

```
... <body> <iframeid="idFrame" name="nameFrame" src="https://www.mystore.com/payment/
form.php"/> \langle\text{body}\rangle \langle\text{html}\rangle
```
**2.** Mejorar el atributo**src**con la **URL de su formulario de pago**.

### <span id="page-3-2"></span>**6. PERSONALIZAR LOS CAMPOS DE ENTRADA**

Utilice el campo **vads\_iframe\_options** para modificar:

- el color de fondo de los campos de entrada (mediante el atributo **fieldsBackgroundColor**),
- el color de fuente de los campos de entrada (mediante el atributo **fieldsFontColor**).

```
vads_iframe_options = {"fieldsBackgroundColor":"#000000","fieldsFontColor":"#FFFFFF"}
```
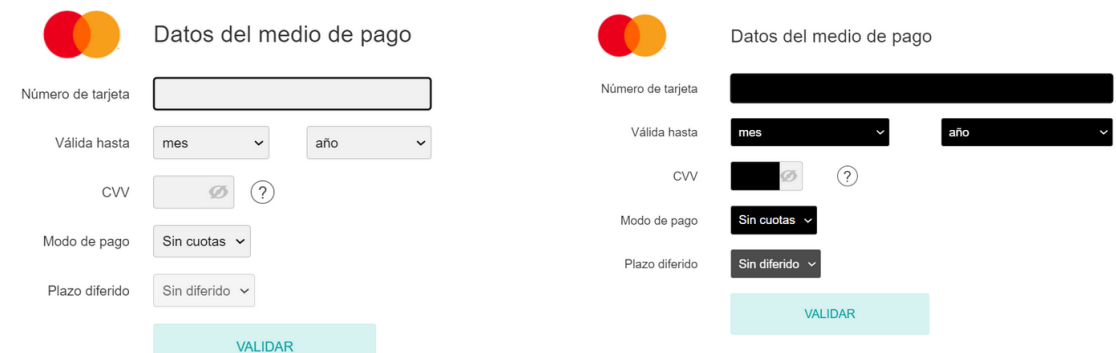

*Figura 3: Campos de entrada predeterminados*

*Figura 4: Campos de entrada personalizados*

# <span id="page-4-0"></span>**7. DEFINIR LAS URL DE RETORNO**

En modo iframe, la página de pago no muestra un botón para abandonar el pago.

Por ende, el sitio web del vendedor debe gestionar las redirecciones correspondientes:

- en caso de pago aceptado,
- en caso de pago rechazado,
- en caso de pago abandonado por el comprador.

Para los dos primeros casos, asigne un valor a los campos a continuación para redireccionar automáticamente al comprador a su sitio web:

- **vads\_redirect\_success\_timeout**y **vads\_redirect\_error\_timeout** Para "**0**",
- **vads\_url\_success**con la **URL de su página de confirmación de pedido**,
- **vads url return** con la URL de su página de retorno si se rechaza el pago,
- **vads\_return\_mode**con el valor**POST**o**GET**para recuperar el resultado del pago en la URL y mostrarlo en su página de confirmación de pedido de ser necesario.

El valor **GET** no permite especificar el modo de visualización de la página de retorno.

Para el caso de abandono, también puede añadir un botón que permita cerrar el iframe arriba del mismo.

```
...
 <div style="float:right;"> 
 <input type="image" src="close.png" height="30" width="30"
 onclick="window.parent.removeIframe();"/> 
\langle div>
 <iframe name="nameFrame" src="payment_form.php"
...
```
Si desea ser informado del abandono de los pagos, asegúrese de haber configurado y activado la regla de notificación "**URL de notificación en caso de anulación**" en el Back Office Vendedor.

### <span id="page-5-0"></span>**8. ENVIAR EL RECIBO DE PAGO AL COMPRADOR**

En el modo iframe, el comprador no puede consultar el recibo de pago en la página de resumen.

El recibo se le enviará automáticamente por correo electrónico (siempre y cuando la regla de notificación "*E-mail de confirmación destinado al comprador*" esté habilitada en su Back Office Vendedor).

En el modo iframe, la dirección de e-mail del comprador es imprescindible.

Utilice el campo **vads\_cust\_email** en su formulario de pago para transmitir la dirección de e-mail del comprador.

### <span id="page-5-1"></span>**9. ESPECIFICAR EL MODO DE PRESENTACIÓN DE LA PÁGINA DE RETORNO**

El atributo**FORM\_TARGET**del campo.**vads\_theme\_config**permite definir cómo se mostrará la página de retorno.

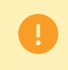

Debe asegurarse de que ha valorado el campo**vads\_return\_mode**a **POST** para que se tenga en cuenta el modo de visualización de la página de retorno.

### <span id="page-5-2"></span>**9.1. Mostrar la página de retorno en pantalla completa**

Utilice el valor**\_top**Del atributo **FORM\_TARGET**.

#### Sintaxis: **vads\_theme\_config="FORM\_TARGET=\_top**

Resultado:

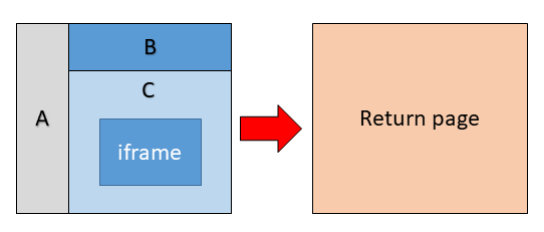

### <span id="page-6-0"></span>**9.2. Mostrar la página de retorno en el marco primario**

Utilice el valor**\_parent**Del atributo**FORM\_TARGET**.

#### Sintaxis: **vads\_theme\_config="FORM\_TARGET=\_parent**

Resultado:

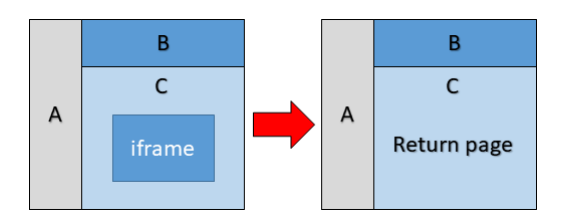

### <span id="page-6-1"></span>**9.3. Mostrar la página de retorno en el mismo marco**

Utilice el valor**\_self**Del atributo**FORM\_TARGET**.

Sintaxis: **vads\_theme\_config="FORM\_TARGET=\_self**

Resultado:

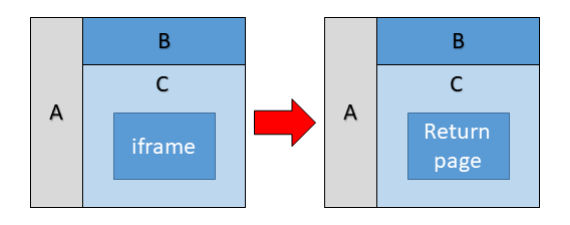

## <span id="page-7-0"></span>**10. DETECTAR EL FINAL DEL PAGO**

Para las integraciones con retorno en el iframe (FORM TARGET= self), es necesario cerrar el iframe y mostrar el resultado del pago en el marco primario.

Para esto, ponemos a su disposición una función JS que debe declarar en el marco primario:

```
window.removeIframe = function() {
var iframe = document.querySelector('iframe[name=payment]');
  if (iframe) {
  iframe.remove();
  }
};
```
Y a continuación encontrará el código que permite llamar la función, que deberá insertar en sus páginas de retorno:

```
<script>
parent.removeIframe();
</script>
```
### <span id="page-7-1"></span>**11. OFRECER INTENTOS DE PAGO ADICIONALES**

Con laredirección en pantallacompleta, la plataforma de pago puede mostrar el botón «Nuevo intento de pago» en caso de pago denegado (siempre y cuando el número de intentos no sea igual a 0 en la configuración).

El número de intentos se configura en su Back Office Vendedor.

Este comportamiento no está disponible en modo iframe.

Sin embargo, puede ofrecer un nuevo intento en su página de retorno (URL definida en el campo **vads\_url\_return**) y presentar nuevamente el iframe que contiene la página de pago.

#### **Ejemplo de código en la página de retorno**:

```
...
<div>
  <p> Pago rechazado. ¿Desea intentarlo nuevamente?</p>
  <input type="button" value="Volver a intentarlo" onclick="window.parent.refreshIframe();"> 
  <input type="button" value="Abandonar el pago" onclick="window.parent.removeIframe();"> 
\langle/div>
...
```
**Código de la función refreshIframe() que debe insertar en la página que contiene el iframe**:

```
function refreshIframe(){
 var iframe = document.getElementById('nameFrame');
 iframe.src = iframe.src;
}
```
## <span id="page-7-2"></span>**12. GESTIÓN DEL "TIMEOUT"**

Una sesión de pago corresponde al tiempo asignado al comprador para que realice su pago.

La duración de una sesión de pago es de 10 minutos.

Al expirar lasesión de pago, el comprador será desconectado.El sitio web del vendedor seráinformado siempre y cuando la regla de notificación "**URL de notificación al abandonar (comprador)**" esté habilitada y configurada.

Si el comprador realiza una operación en la página de pago tras la expiración de su sesión de pago, se mostrará un mensaje de error.

Para evitar que se muestre este mensaje de desconexión, puede añadir una cuenta regresiva en su página.

Al cabo de un periodo de tiempo suficiente (por ejemplo, 5 minutos), el iframe se cerrará automáticamente.

```
... setTimeout(window.parent.removeIframe(), '30000'); </body> </html>
```
Otra alternativa consiste en captar el evento "mensaje" enviado por la plataforma de pago en caso de desconexión.

Para ello, pegue el código a continuación en la página que invoca el iframe:

```
if (window.addEventListener) { window.addEventListener("message", onMessage, false); } else
 if (window.attachEvent) { window.attachEvent("onmessage", onMessage, false); } function
 onMessage(event) { if (event.origin !== "https://secure.micuentaweb.pe") return; var data =
event.data; if (typeof(window[data.func]) == "function") { window[data.func].call(); } }
```
A continuación, implemente la función**handlePaymentDisconnection()**:

```
function handlePaymentDisconnection() { //Close iframe //Show message //Show button to relaunch
 payment //etc, etc }
```
*Asegúrese de respetar la ortografía del nombre de la función*.